### お試しアカウント付き 並列プログラミング講習会 Oakforest-PACS利用の手引き

#### 東京大学情報基盤センター

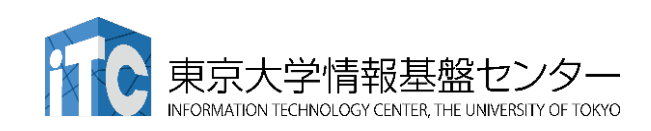

### Oakforest-PACS (OFP)への公開鍵の登録

• Webブラウザで登録用ページにアクセスする

https://ofp-www.jcahpc.jp/

• ユーザ名とパスワードを聞かれるので、 センターから発行されたユーザ名とパスワードを入れる。

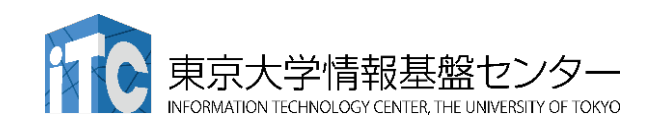

# ポータル画面(ログイン前)

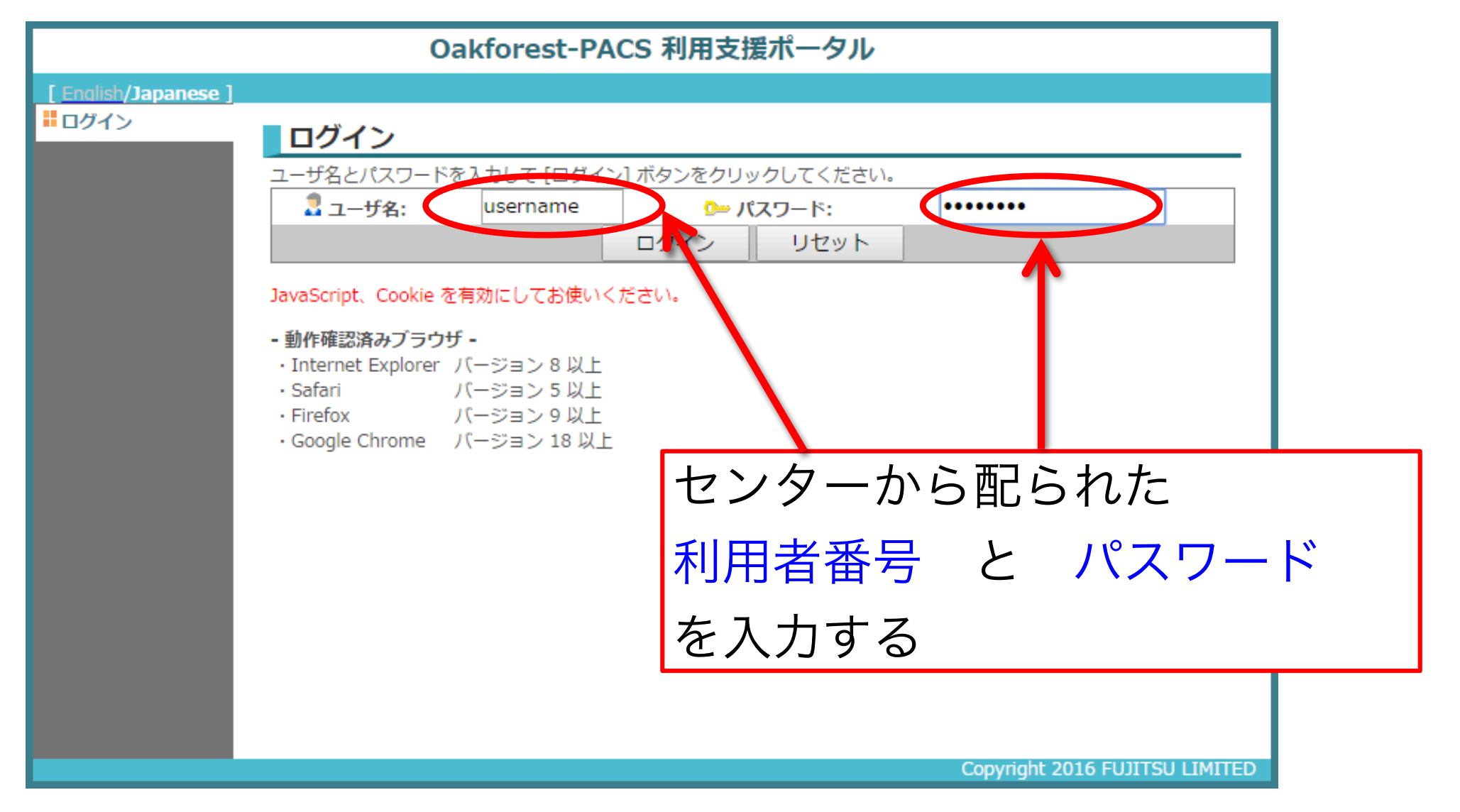

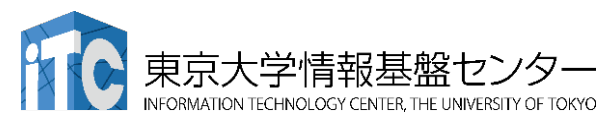

パスワード変更

#### • 最初のログイン時にパスワード変更を求められるので、新 しいパスワードを入力してください。

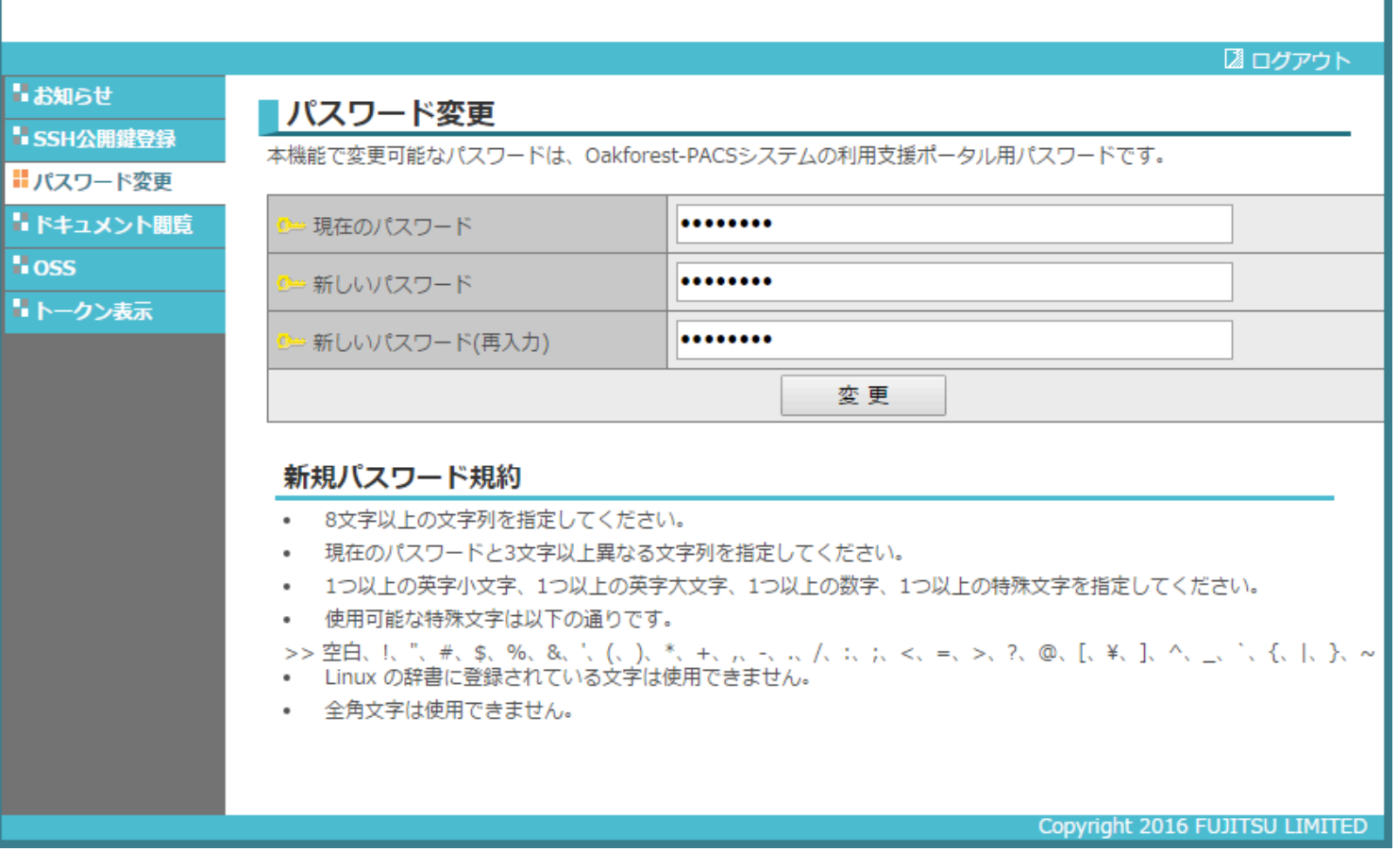

鍵の登録

#### 1. 左側メニューの「SSH公開鍵登録」を クリックする

- 2. 「公開鍵を追加」をクリックし、画面に公開鍵をコピー アンドペーストする
- 3. 「作成」ボタンを押す

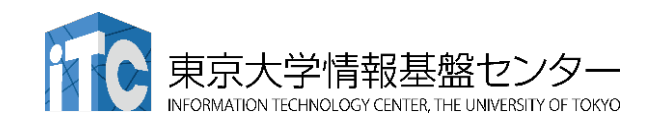

ポータル画面

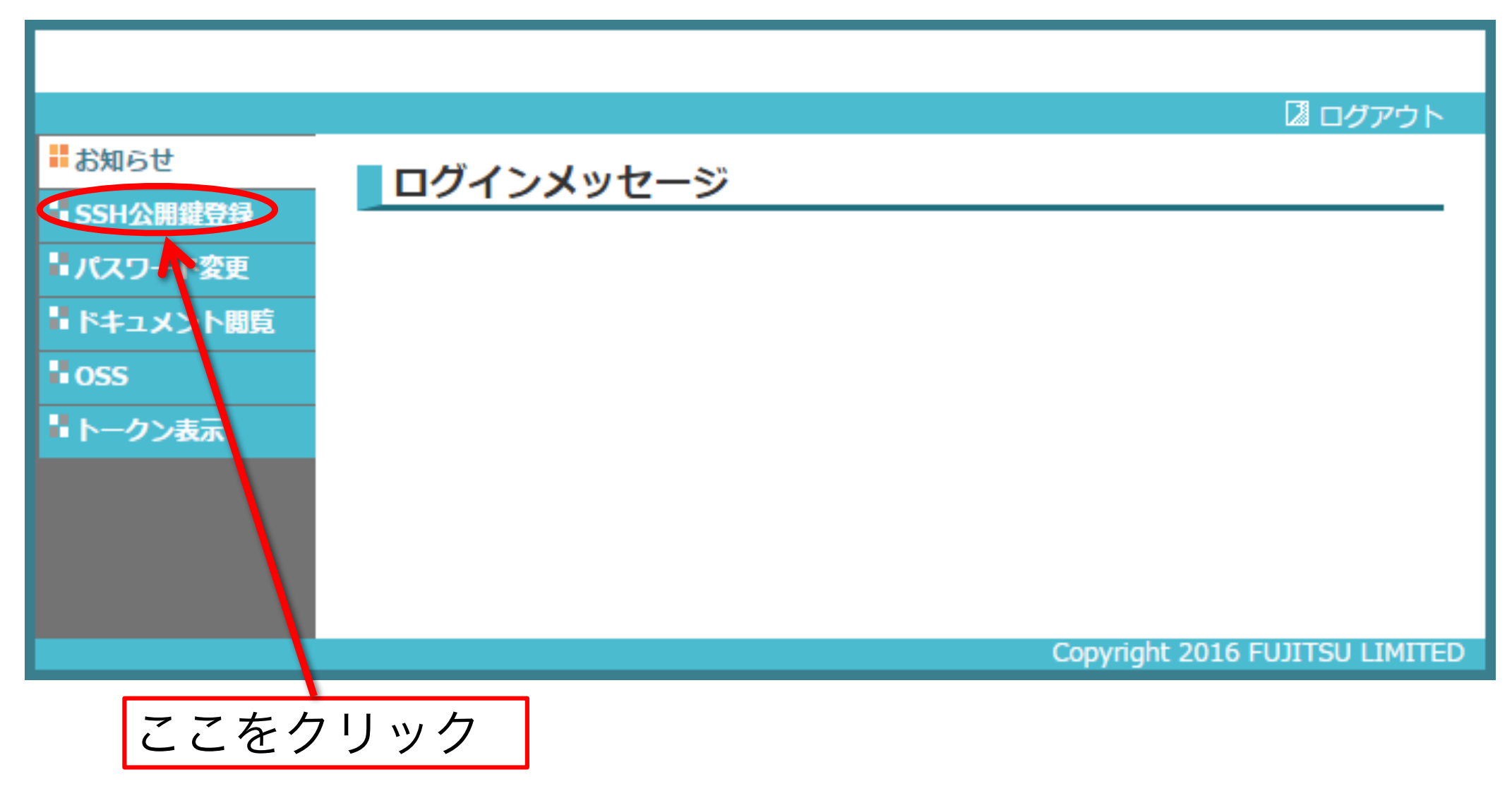

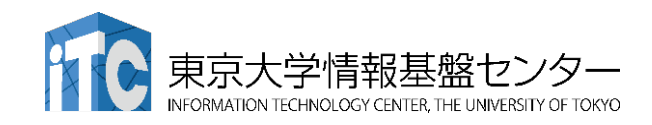

## ポータル画面(公開鍵登録)

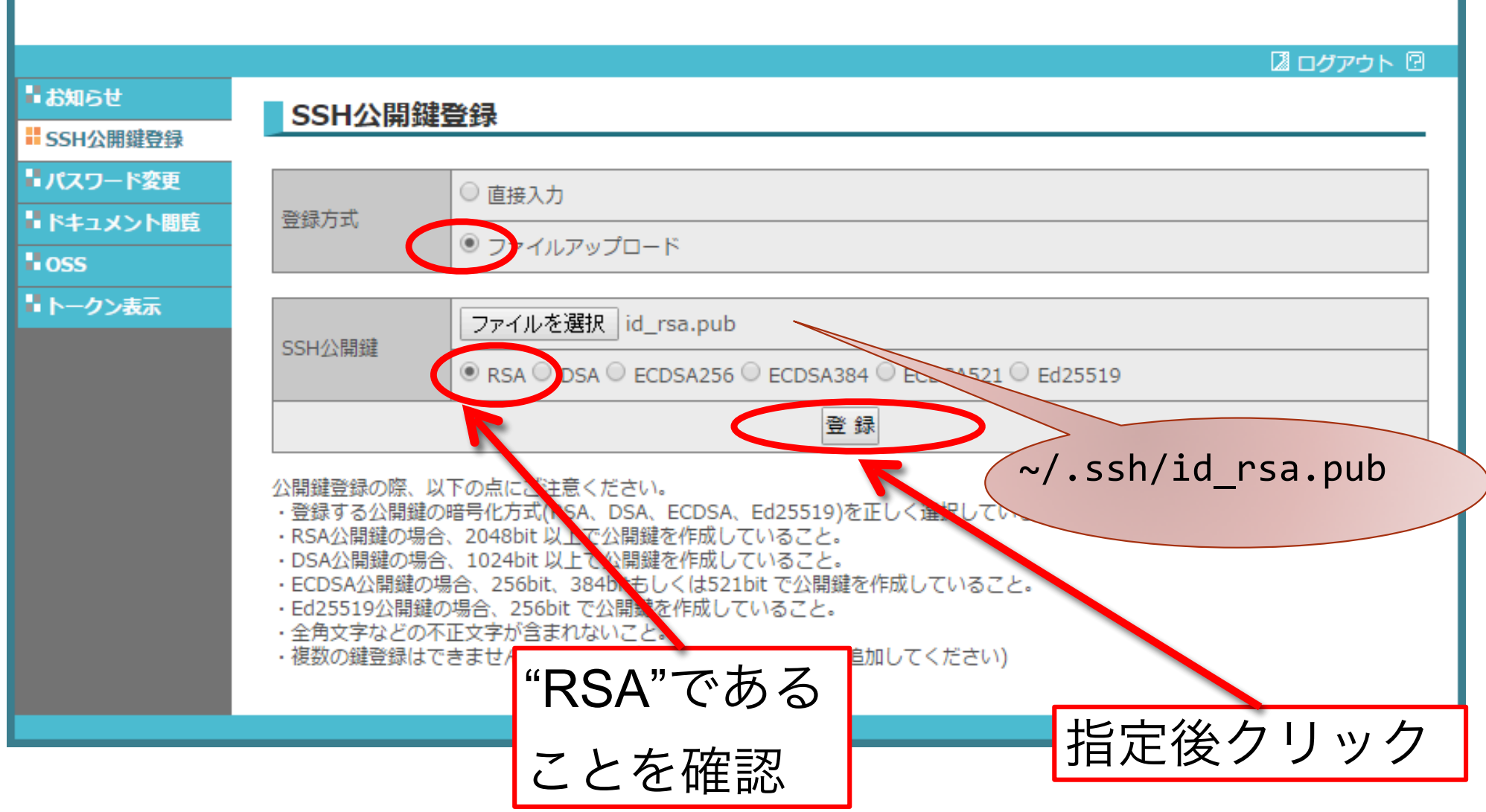

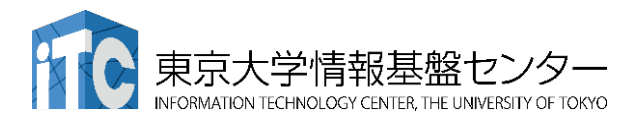

### ポータル画面(公開鍵登録:別のやり方)

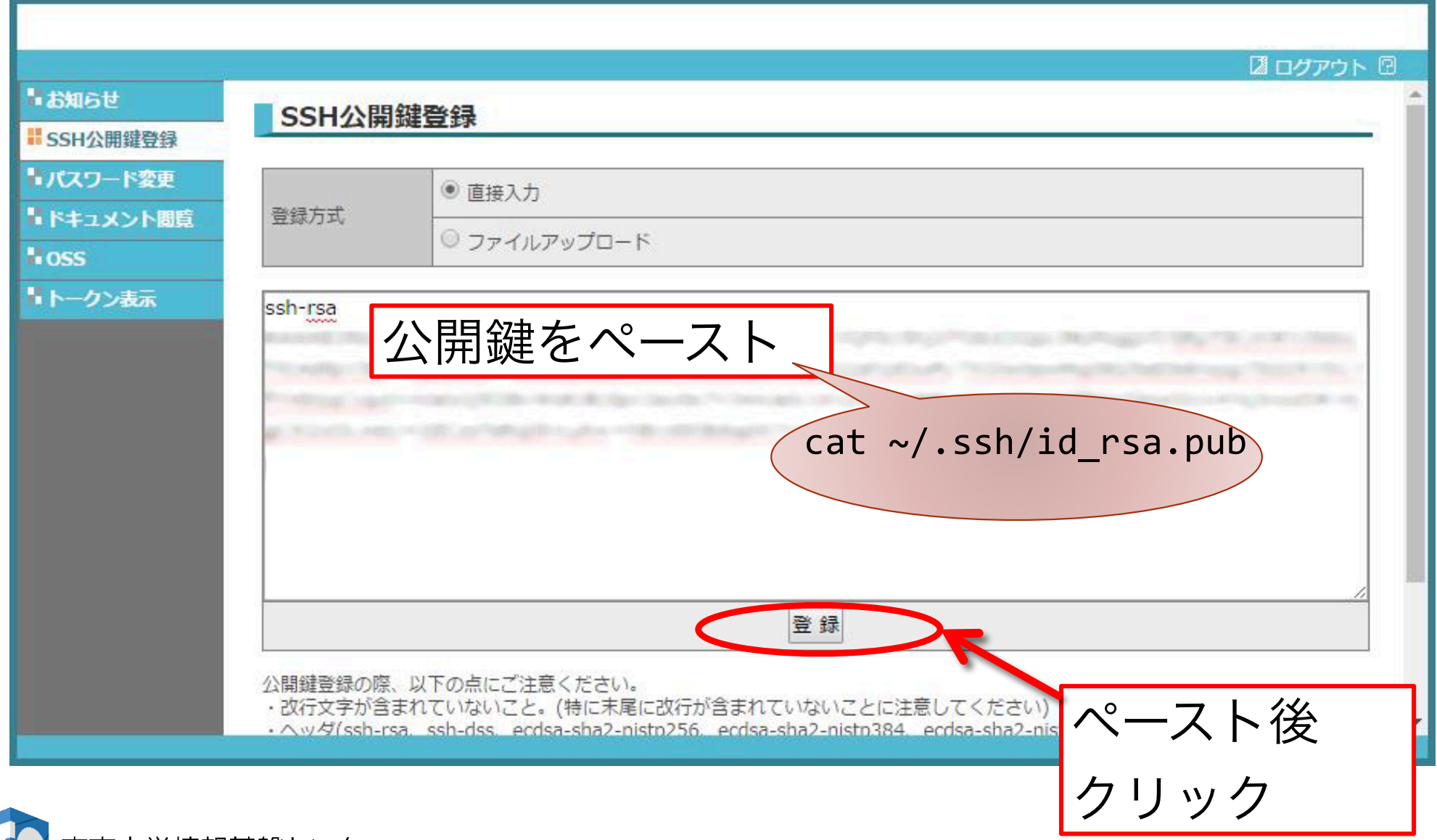

TION TECHNOLOGY CENTER, THE UNIVERSITY OF TOKYO

### Oakforest-PACSへログイン

• ターミナルから、以下を入力する

\$ ssh txxxxx@ofp.jcahpc.jp 「txxxxx」は利用者番号

- 接続するかと尋ねられるので、 yes を入力する
- 伴の設定時に入れた 自分が決めたパスフレーズ

を入力する

• 成功すると、ログインができる

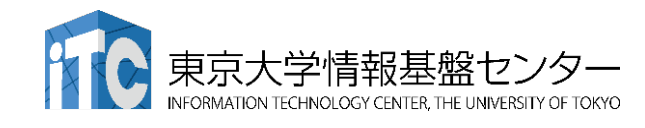

### Oakforest-PACSのデータをPCに取り込む

- ターミナルでscpコマンドを使う
- \$ scp txxxxx@ofp.jcahpc.jp:~/a.f90 ./ 「txxxxx」は利用者番号
	- OFP上のホームディレクトリにある a.f90 をPCのカレントディレク トリに取ってくる
	- ディレクトリごと取ってくる場合は -r を指定する
- \$ scp -r txxxxx@ofp.jcahpc.jp:~/SAMP ./
	- OFP上のホームディレクトリにあるSAMPフォルダを、その中身ご と、PCのカレントディレクトリに取ってくる

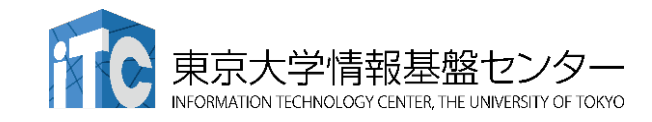

### PCのファイルをOakforest-PACSに置く

- 同様にターミナルでscpコマンドを使う
- \$ scp ./a.f90 txxxxx@ofp.jcahpc.jp: 「txxxxx」は利用者番号
	- PCのカレントディレクトリにある a.f90 を、OFP上のホームディレ クトリに置く
	- ディレクトリごと置くには、 -r を指定する
- \$ scp -r ./SAMP txxxxx@ofp.jcahpc.jp:
	- PCのカレントディレクトリにあるSAMPフォルダを、 その中身ごと、OFP上のホームディレクトリに置く

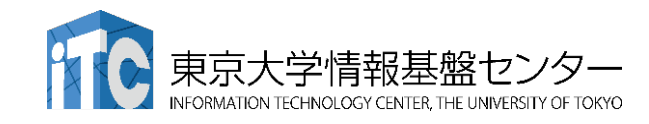

### Oakforest-PACSにおける注意

- /home ファイルシステムは容量が小さく、ログインに必要なファイ ルだけを置くための場所です。
	- /home に置いたファイルは計算ノードから参照できません。ジョブの実行もで きません。
- 転送が終わったら、/workファイルシステムに移動(mv)してくださ  $\mathsf{U}$
- または、直接 /workファイルシステムを指定して転送してください。
- ホームディレクトリ: /home/txxxxx
	- cd コマンドで移動できます。
- Workディレクトリ: /work/gt00/txxxxx

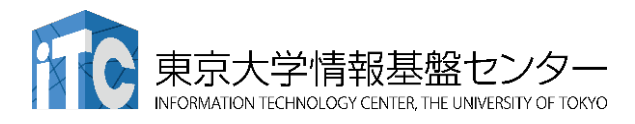

#### Oakforest-PACSスーパーコンピュータシス テムでのジョブ実行形態

- 以下の2通りがあります
- インタラクティブジョブ実行
	- PCでの実行のように、コマンドを入力して実行する方法
	- スパコン環境では、あまり一般的でない
	- デバック用、大規模実行はできない
	- OFPでは、以下に限定
		- 1 ノード (68コア): 2時間まで
		- 16ノード(1,088コア):10分まで

#### • バッチジョブ実行

- バッチジョブシステムに処理を依頼して実行する方法
- 実行させたい処理をファイル(ジョブスクリプト)で指示する
- スパコン環境で一般的
- 大規模実行用

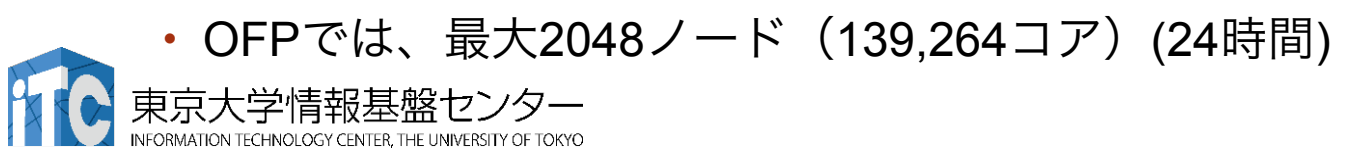

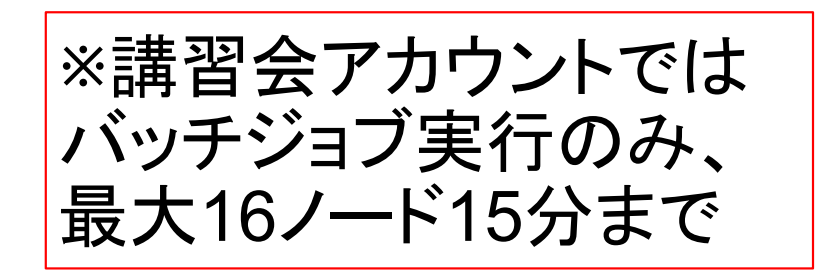

#### Oakforest-PACSスーパーコンピュータシステ ムでのジョブ実行形態(2)

- 2つの異なるメモリモードを用意
	- Flatモード
		- MCDRAMとDDR4メモリを個別にアクセス可能
	- Cacheモード
		- MCDRAMはDDR4メモリのキャッシュとして働く
- 各ジョブキューには、-flat, -cache をそれぞれ用 意

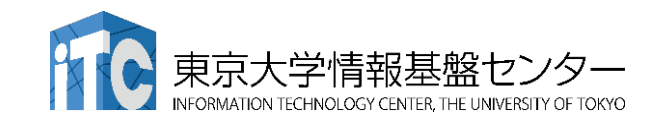

### インタラクティブ実行のやり方

- コマンドラインで以下を入力
	- 1ノード実行用
	- \$ pjsub --interact -g gt00 -L rg=interactive-{flat,cache},elapse=01:00

※コマンドは改行せず1行で入力すること

- 16ノード実行用
- \$ pjsub --interact -g gt00 -L rg=interactive-{flat,cache},node=16,elapse=01:00

※インタラクティブ用のノードがすべて使われている場合、 資源が空くまで、ログインできません。 ※講習会アカウントでは使えません。

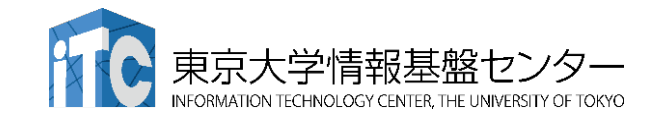

コンパイラの種類とインタラクティブ実 行およびバッチ実行

- OFPでは、コンパイラはバッチ実行、インタラクティブ実 行で共通に使えます。
- 例) Intelコンパイラ
	- Cコンパイラ: icc, mpiicc (Intel MPIを使う場合)
	- Fortran90コンパイラ: ifort, mpiifort (Intel MPIを使う場合)
	- KNL向け最適化: -xMIC-AVX512
		- ログインノードやプレポスト用ノードで実行する可能性もある場合: -axMIC-AVX512

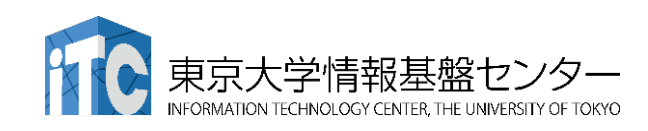

### バッチ処理とは

- ・スパコン環境では、通常は、インタラクティブ実行(コマ ンドラインで実行すること)はできません。
- ジョブはバッチ処理で実行します。 バッチキュー

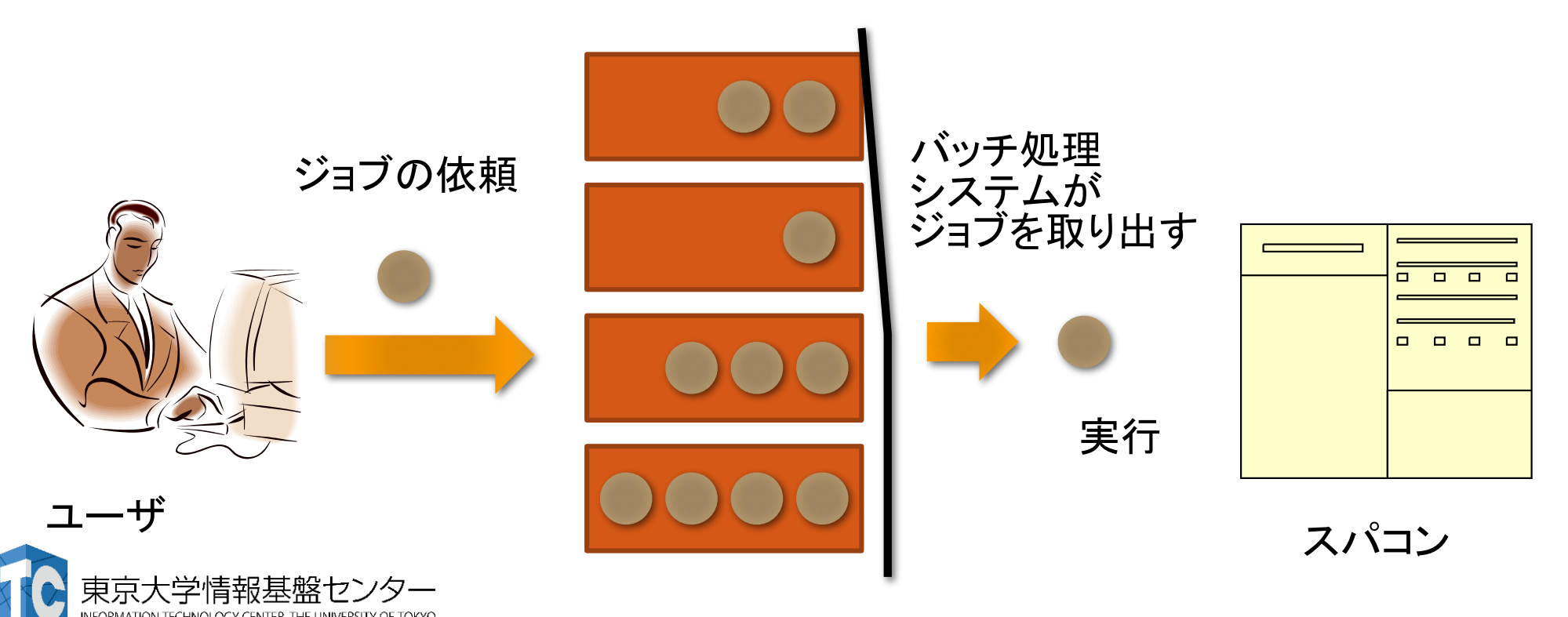

# バッチキューの設定のしかた

- OFPでのバッチ処理は、富士通のバッチシステムで管理されて います。
- 以下、主要コマンドを説明します。
	- ジョブの投入: pjsub <ジョブスクリプトファイル名>
	- 自分が投入したジョブの状況確認:pjstat
	- 投入ジョブの削除:pjdel <ジョブID>
	- バッチキューの状態を見る:pjstat --rsc
	- バッチキューの詳細構成を見る:pjstat --rsc -x
	- 投げられているジョブ数を見る:pjstat --rsc -b
	- 過去の投入履歴を見る:pjstat -H
- 同時に投入できる数/実行できる数を見る:pjstat --limit

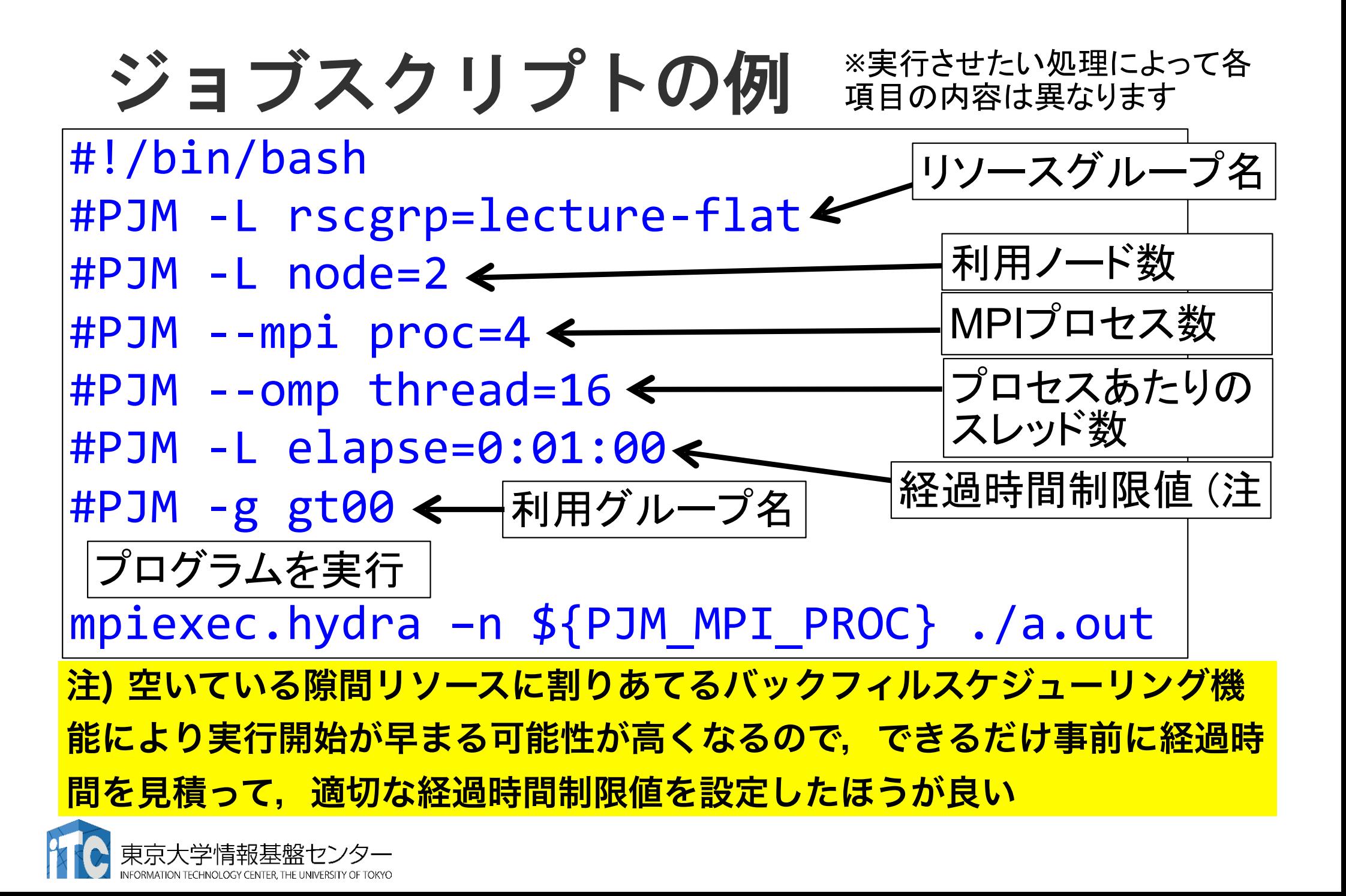

### 本お試し講習会でのキュー・グループ名

- 本演習中のキュー名:
	- tutorial-flat (演習によっては tutorial-cache も使える場合がある)
	- 最大15分まで
	- 最大ノード数は16ノード(1088コア) まで
- 本演習時間以外(24時間)のキュー名:
	- lecture-flat (演習によっては lecture-cache も使える場合がある)
	- 利用条件は演習中のキュー名と同様

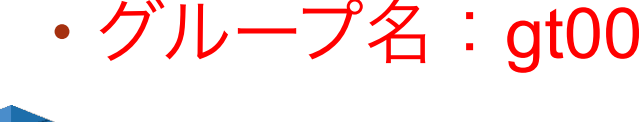

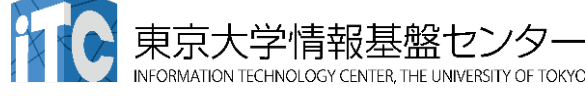

## pjstat --rsc の実行画面例

**TION TECHNOLOGY CENTER, THE UNIVERSITY OF TOKYO** 

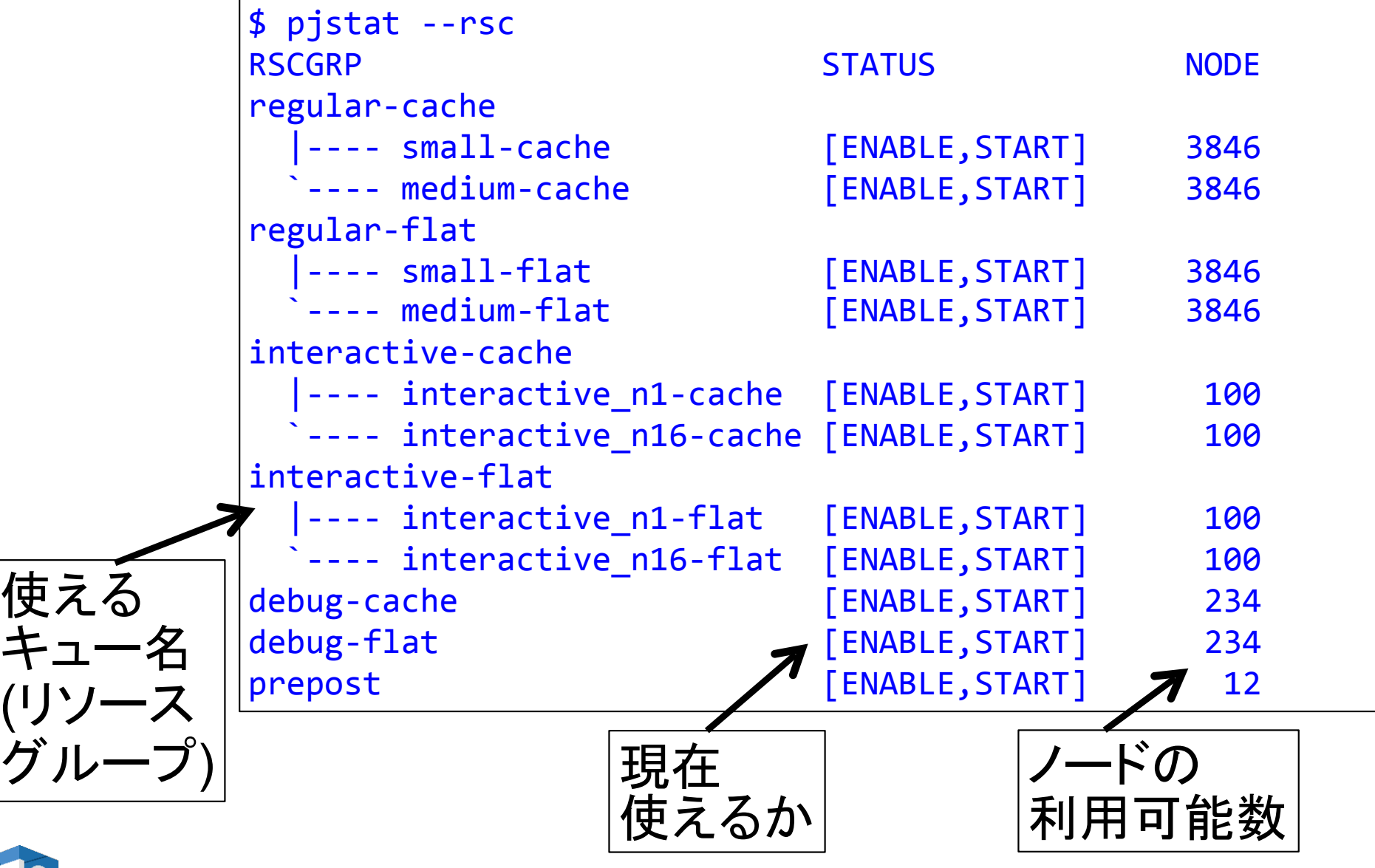

## pjstat --rsc -x の実行画面例

-F

TION TECHNOLOGY CENTER, THE UNIVERSITY OF TOKYO

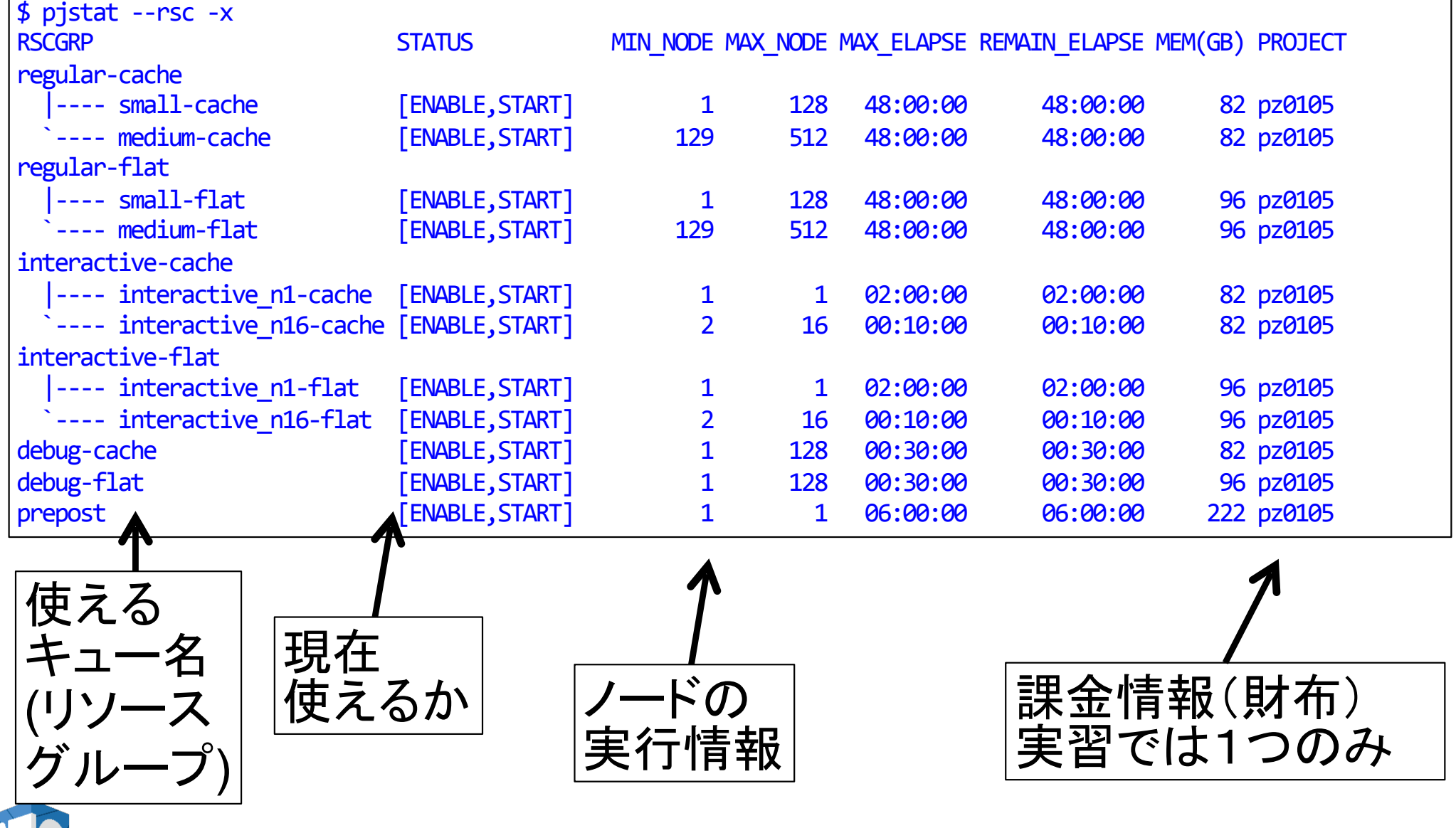

### pjstat --rsc -b の実行画面例

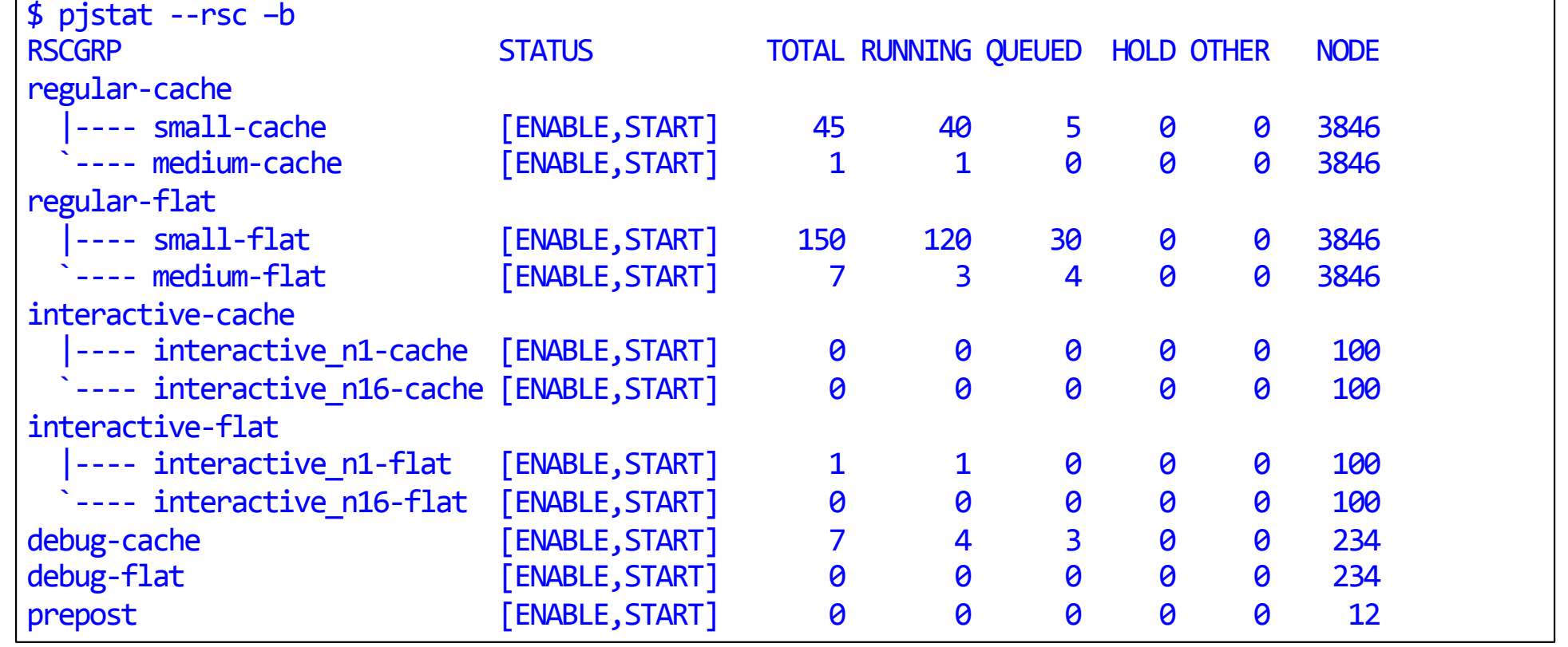

使える ノードの利 現在 待たされて ジョブ 実行して キュー名 用可能数いるジョブ 使え いるジョブ の総数 (リソース るか の数 の数 グループ) |盤センター